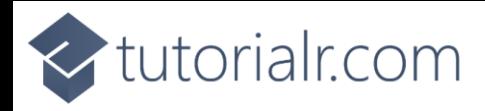

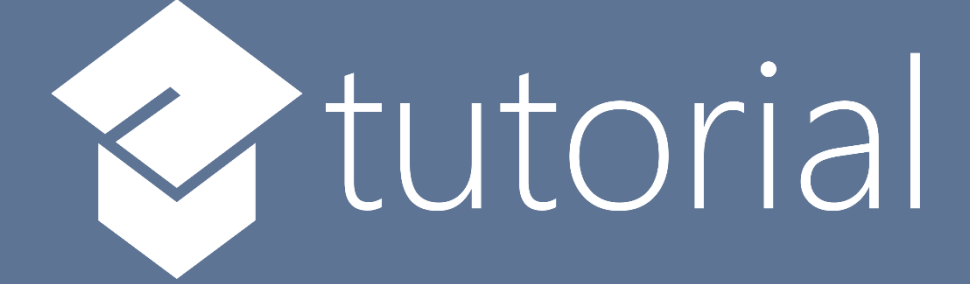

## Windows App SDK

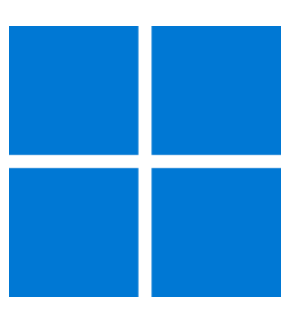

# Uniform Layout

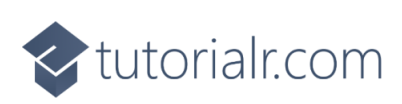

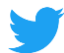

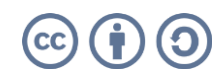

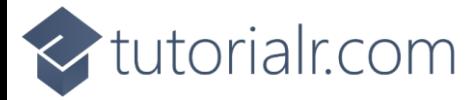

### **Uniform Layout**

**Uniform Layout** shows how to create a **Uniform Panel** using **Windows App SDK**

#### **Step 1**

Follow **Setup and Start** on how to get **Setup** and **Install** what you need for **Visual Studio 2022** and **Windows App SDK**.

In **Windows 11** choose **Start** and then find or search for **Visual Studio 2022** and then select it.

Once **Visual Studio 2022** has started select **Create a new project**.

Then choose the **Blank App, Packages (WinUI in Desktop)** and then select **Next**.

After that in **Configure your new project** type in the **Project name** as *UniformLayout*, then select a Location and then select **Create** to start a new **Solution**.

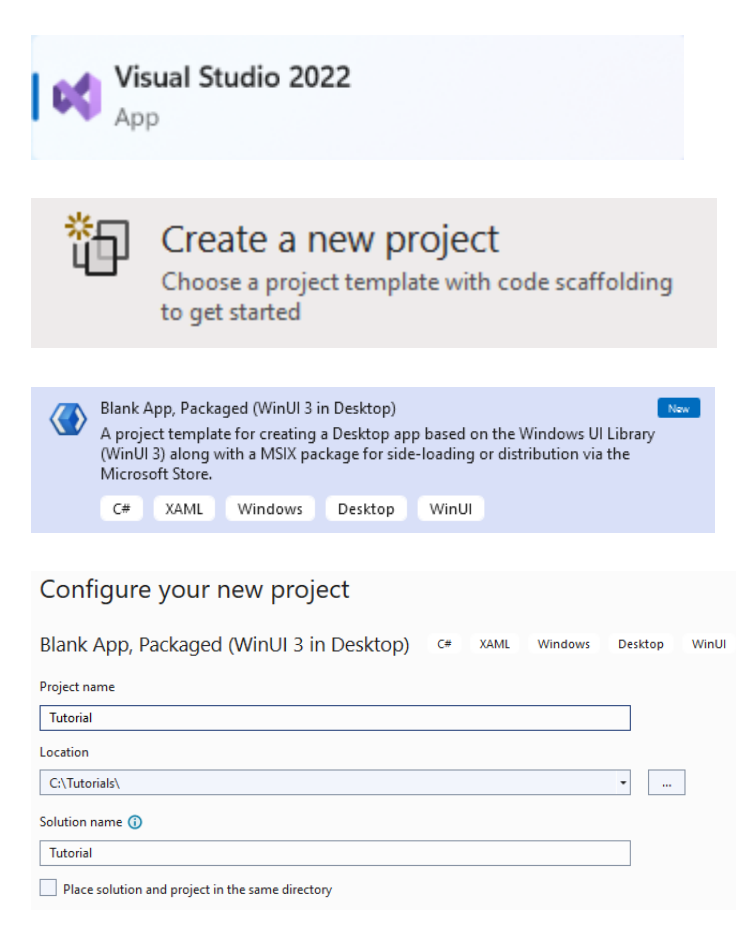

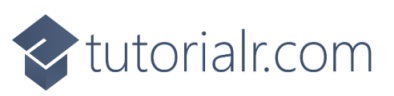

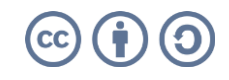

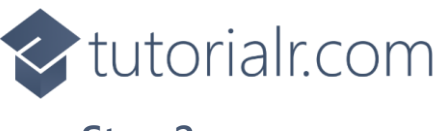

Then in **Visual Studio** within **Solution Explorer** for the **Solution**, right click on the **Project** shown below the **Solution** and then select **Add** then **New Item…**

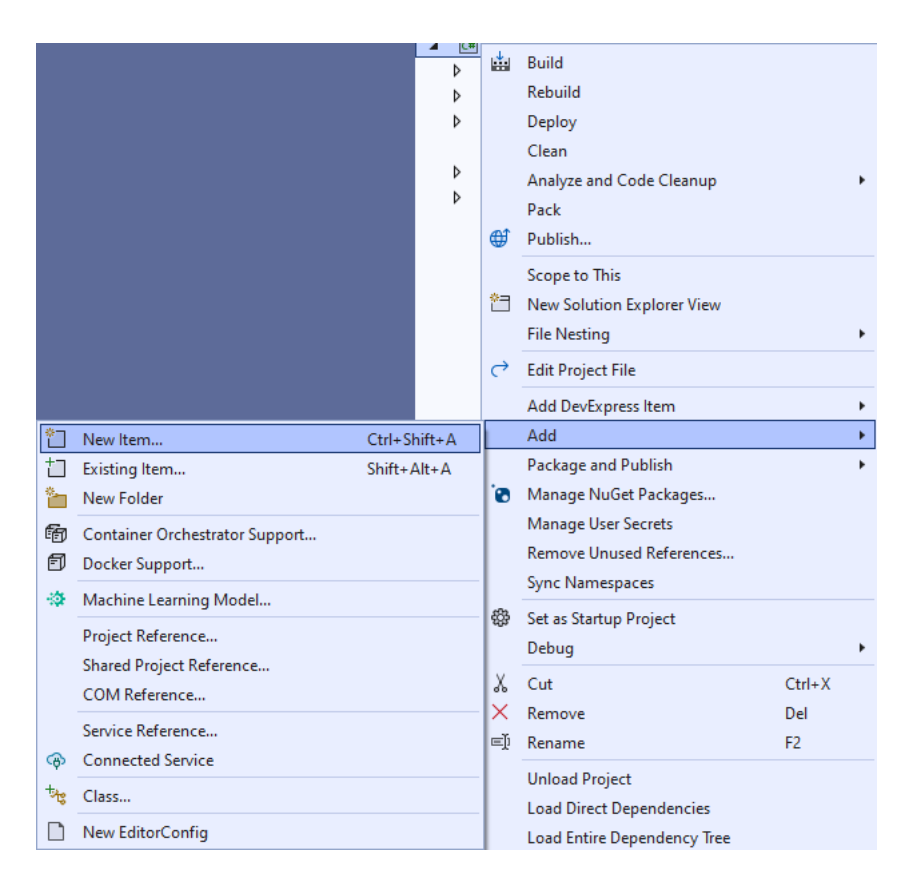

#### **Step 3**

Then in **Add New Item** from the **C# Items** list, select **Code** and then select **Code File** from the list next to this, then type in the name of *UniformPanel.cs* and then **Click** on **Add**.

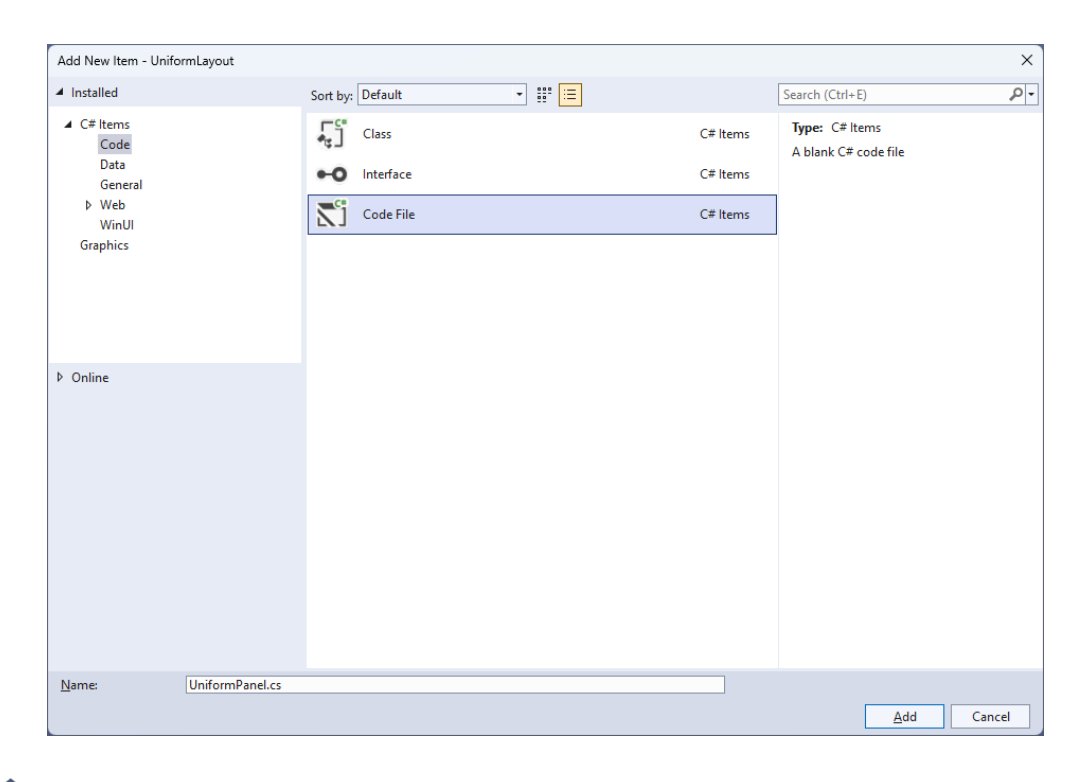

## <br />
tutorialr.com

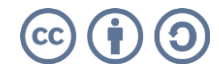

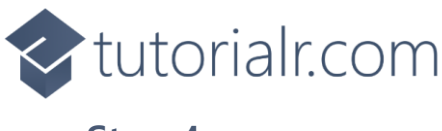

Then from **Solution Explorer** for the **Solution**  double-click on **UniformPanel.cs** to see the **Code** for the **User Control**.

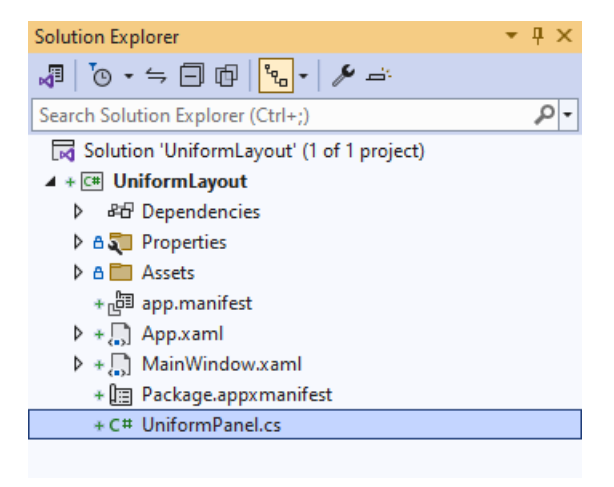

#### **Step 5**

You will now be in the **View** for the **Code** of *UniformPanel.cs*, within this type in the following **Code**:

```
using Microsoft.UI.Xaml;
using Microsoft.UI.Xaml.Controls;
using System;
using Windows.Foundation;
namespace UniformLayout;
public class UniformPanel : Panel
{
     // Members, Dependency Properties & Properties
     // Update Computed Values Method
     // Measure Override Method
     // Arrange Override Method
}
```
There are **using** statements for the **User Control**, a **namespace** for **UniformLayout** along with a **class** of **UniformPanel** that will represent the **User Control** and **Inherits** the **class** of **Panel**.

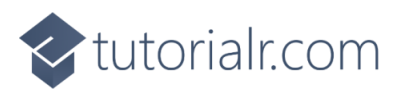

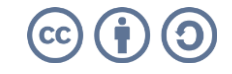

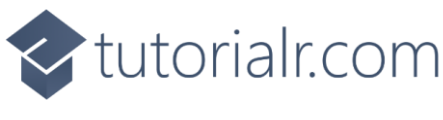

Then in the **namespace** of **UniformLayout** in the **class** of **UniformPanel** after the **Comment** of **// Members, Dependency Properties & Properties** type the following **Members**, **Dependency Properties** and **Properties**:

```
private int _columns;
private int _rows;
public static readonly DependencyProperty ColumnsProperty =
DependencyProperty.Register(nameof(Columns), typeof(int),
typeof(UniformPanel), new PropertyMetadata(0));
public static readonly DependencyProperty FirstColumnProperty =
DependencyProperty.Register(nameof(FirstColumn), typeof(int),
typeof(UniformPanel), new PropertyMetadata(0));
public static readonly DependencyProperty RowsProperty =
DependencyProperty.Register(nameof(Rows), typeof(int),
typeof(UniformPanel), new PropertyMetadata(0));
public int Columns
{
     get { return (int)GetValue(ColumnsProperty); }
    set { SetValue(ColumnsProperty, value); }
}
public int FirstColumn
{
     get { return (int)GetValue(FirstColumnProperty); }
    set { SetValue(FirstColumnProperty, value); }
}
public int Rows
{
     get { return (int)GetValue(RowsProperty); }
    set { SetValue(RowsProperty, value); }
}
```
The **Members** will be used to store values for the **User Control** and the **Dependency Properties** or **Properties** for the **User Control** can be customised for the **Uniform Panel**.

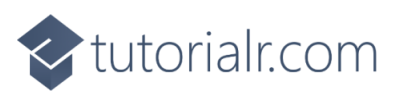

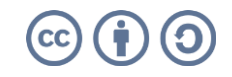

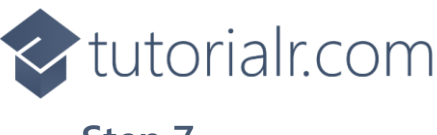

While still in the **namespace** of **UniformLayout** in the **class** of **UniformPanel** after the **Comment** of **// Update Computed Values Method** type the following **Method**:

```
private void UpdateComputedValues()
{
     _columns = Columns;
    rows = Rows;if (FirstColumn >= _{\text{collumn}}) FirstColumn = 0;
    if ((_rows == 0) || (_columns == 0)) {
        var row = 0;
        var column = 0;
        var count = Children.Count;
         while (column < count)
         {
            var element = Children[column];
             if (element.Visibility != Visibility.Collapsed)
\{ row++;
 }
             column++;
         }
        if (row == \theta) row = 1;
        if (rows == 0) {
            if (\_columns > 0)
\{_{\text{rows}} = (row + FirstColumn + (_{\text{columns}} - 1)) / _{\text{columns}};
 }
             else
\{rows = (int) Math.Sqrt(row);if ((_rows *_rows) < row)\{r<sup>ows++</sup>;
 }
                 _columns = _rows;
 }
         }
        else if (\_columns == 0)
         {
            \text{columns} = (\text{row} + (\text{rows} - 1)) / \text{rows}; }
     }
}
```
The **Method** of **UpdateComputedValues** calculates the **Rows** and **Columns** and adjusts the layout accordingly based on the **Visibility** of the elements to produce the correct number of **Rows** and **Columns** needed by the **User Control**.

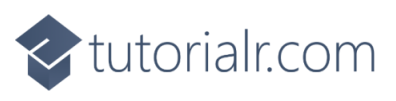

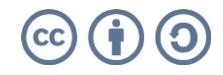

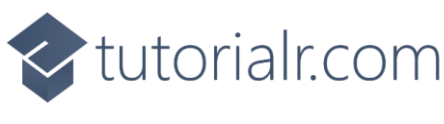

While still in the **namespace** of **UniformLayout** in the **class** of **UniformPanel** after the **Comment** of **// Measure Override Method** type the following **Method**:

```
protected override Size MeasureOverride(Size availableSize)
{
     UpdateComputedValues();
     var available = new Size(
         availableSize.Width / _columns, 
         availableSize.Height / _rows);
    double width = 0.0;
    double height = 0.0;
    int value = 0;
     int count = Children.Count;
     while (value < count)
     {
        var element = Children[value];
         element.Measure(available);
         var desiredSize = element.DesiredSize;
         if (width < desiredSize.Width) 
             width = desiredSize.Width;
         if (height < desiredSize.Height) 
             height = desiredSize.Height;
         value++;
     }
     return new Size(width * _columns, height * _rows);
}
```
The **Method** of **MeasureOverride** will **Measure** the **Size** required to layout the **Children** of the **Panel** using the **Method** of **UpdateComputedValues** to respond to changes that require the layout to be updated and arranged accordingly for the **User Control**.

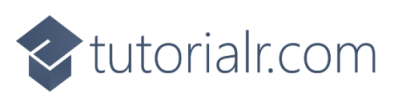

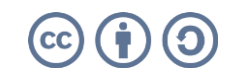

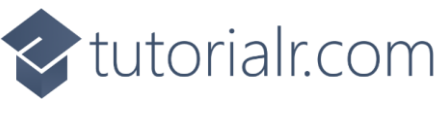

While still in the **namespace** of **UniformLayout** in the **class** of **UniformPanel** after the **Comment** of **// Arrange Override Method** type the following **Method**:

```
protected override Size ArrangeOverride(Size finalSize)
{
    var rect = new Rect(0.0, 0.0, 0.0) finalSize.Width / _columns, finalSize.Height / _rows);
     double width = rect.Width;
     double value = finalSize.Width - 1.0;
     rect.X += rect.Width * FirstColumn;
     foreach (var element in Children)
     {
         element.Arrange(rect);
         if (element.Visibility != Visibility.Collapsed)
         {
             rect.X += width;
            if (rect.X \geq value)
\{ rect.Y += rect.Height;
                rect.X = 0.0; }
         }
     }
     return finalSize;
}
```
The **Method** of **ArrangeOverride** will position the **Children** of the **Panel** for the **User Control**.

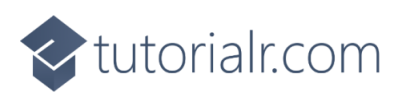

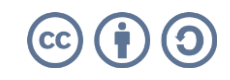

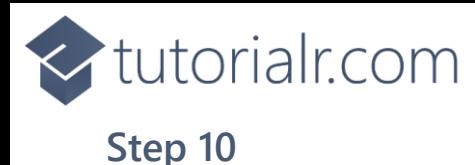

Within **Solution Explorer** for the **Solution**  double-click on **MainWindow.xaml** to see the **XAML** for the **Main Window**.

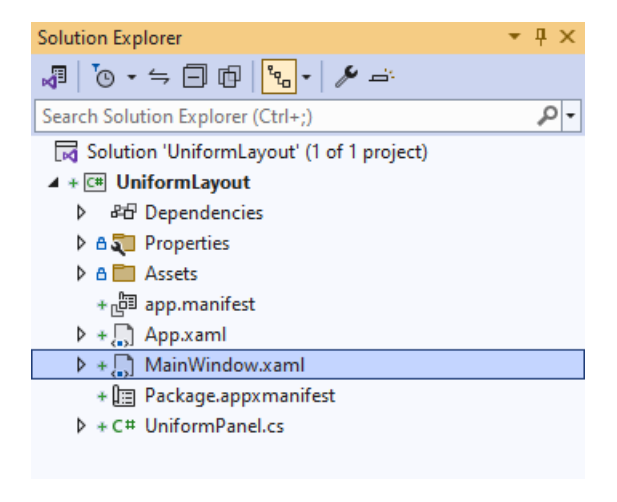

#### **Step 11**

In the **XAML** for **MainWindow.xaml** there be some **XAML** for a **StackPanel**, this should be **Removed** by removing the following:

```
<StackPanel Orientation="Horizontal"
HorizontalAlignment="Center" VerticalAlignment="Center">
     <Button x:Name="myButton" Click="myButton_Click">Click Me</Button>
</StackPanel>
```
#### **Step 12**

While still in the **XAML** for **MainWindow.xaml** above **</Window>**, type in the following **XAML**:

```
<local:UniformPanel Columns="4"
    HorizontalAlignment="Center" VerticalAlignment="Center">
     <Rectangle Width="100" Height="100" Fill="Red" Margin="10"/>
     <Rectangle Width="100" Height="100" Fill="Orange"/>
     <Rectangle Width="100" Height="100" Fill="Yellow"/>
     <Rectangle Width="100" Height="100" Fill="Green"/>
     <Rectangle Width="100" Height="100" Fill="Cyan"/>
     <Rectangle Width="100" Height="100" Fill="Blue"/>
     <Rectangle Width="100" Height="100" Fill="Magenta"/>
     <Rectangle Width="100" Height="100" Fill="Purple"/>
</local:UniformPanel>
```
This **XAML** contains the **User Control** of **UniformPanel** with **Columns** set to **4** and the **Children** containing **Controls** for a **Rectangle** in various colours.

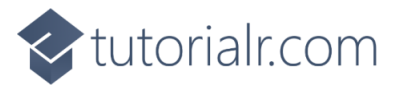

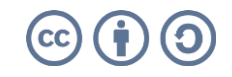

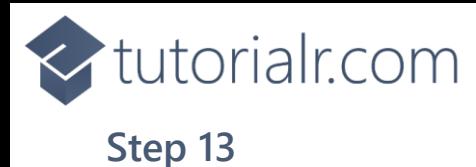

Then, within **Solution Explorer** for the **Solution**  select the arrow next to **MainWindow.xaml** then double-click on **MainWindow.xaml.cs** to see the **Code** for the **Main Window**.

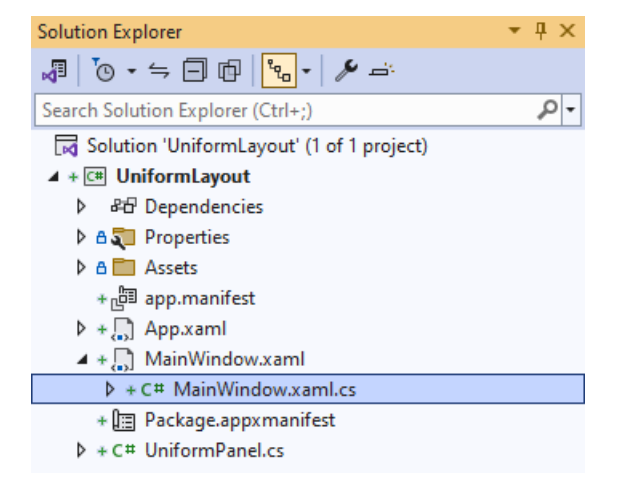

#### **Step 14**

In the **Code** for **MainWindow.xaml.cs** there be a **Method** of **myButton\_Click(...)** this should be **Removed** by removing the following:

```
private void myButton_Click(object sender, RoutedEventArgs e)
{
     myButton.Content = "Clicked";
}
```
#### **Step 15**

That completes the **Windows App SDK**  application. In **Visual Studio 2022** from the **Toolbar** select **UniformLayout (Package)** to **Start** the application.

UniformLayout (Package)

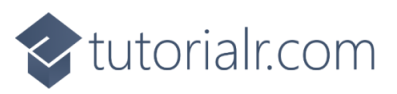

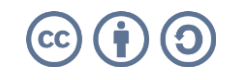

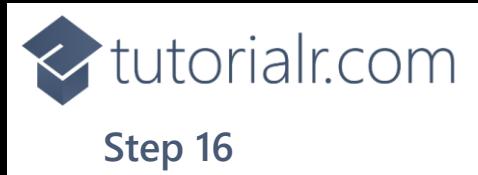

Once running you will see the **Uniform Panel** displayed.

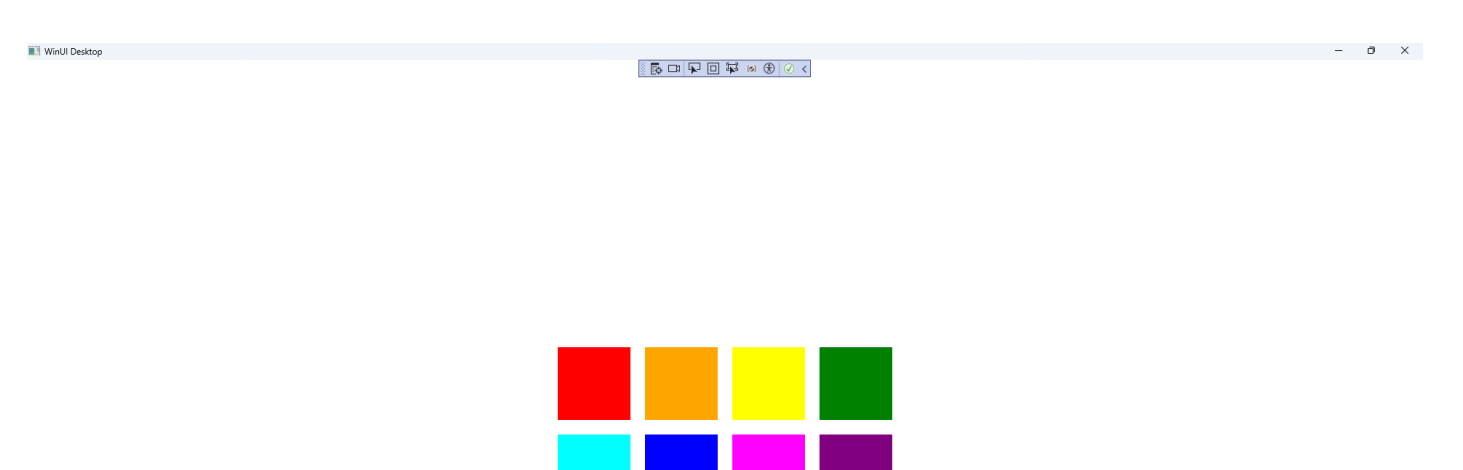

#### **Step 17**

To **Exit** the **Windows App SDK** application, select the **Close** button from the top right of the application as that concludes this **Tutorial** for **Windows App SDK** from **tutorialr.com!** 

 $\times$ 

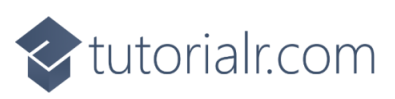

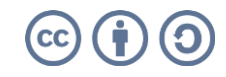